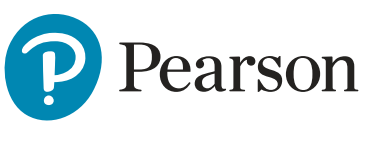

**ResultsPlus Direct** 

# **Registering your students Quickstart guide**

**Registering your students - Quickstart Guide** administration area within your ResultsPlus account. **Registering your students - Quickstart Guide** Direct administration area within your ResultsPlus account. Please follow these step-by-step instructions to accessing and using the ResultsPlus

### **Step 1**

### **Example 19 In the Second League Control of the Control of the Control of the Control of the Control of the Con**

<u>[www.resultsplusdirect.co.uk/ResultsPlus/Default.aspx](http://www.resultsplusdirect.co.uk/ResultsPlus/Default.aspx)</u> ResultsPlus Direct administration area within your ResultsPlus account.

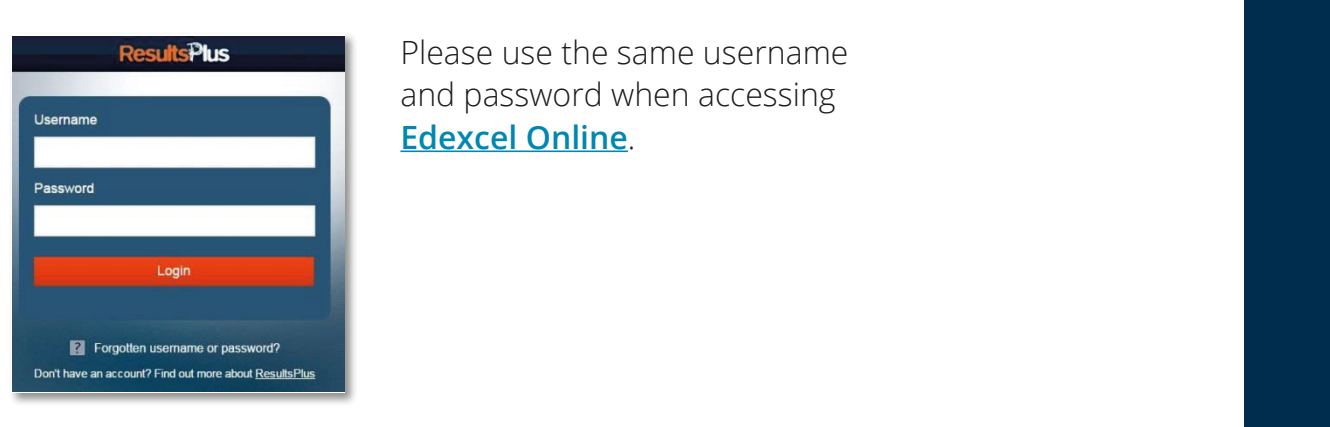

**Please users the same users and password when accessing Edex**cel Online. Please use the same username **[Edexcel Online](https://qualifications.pearson.com/en/support/Services/edexcel-online.html)**.

*Trouble shooting:* 'My Edexcel Online username and password doesn't  $\frac{d}{dx}$ **work?'** Your exams officer can grant access to ResultsPlus using Edexcel Online. If you're an International centre and you dont know who your exams officer is contact **[pqs.internationaleo@pearson.com](mailto:pqs.internationaleo%40pearson.com?subject=)** or your relevant RDM.

**2. Select the 'ResultsPlus Direct (for students) administration' option**

#### **Step 2 Please 15 Please 15 Plus Concert (For students) administration' option 2. Select the 'ResultsPlus Direct (for students) administration' option Select the 'ResultsPlus Direct (for students) administration' option**

parson. Internationale or your relevant RDM. Internationale or your relevant RDM.

this option. The according of the exams Assistants can see this option. Please note only Exams Officers, Exams Managers and Exams Assistants can see

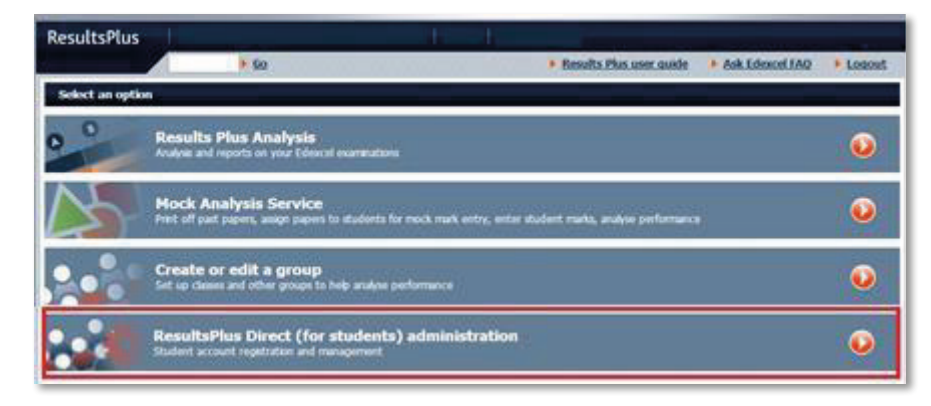

change your role within Edexcel Online.

Trouble shooting: **'I cant see this option?'** ask permission from your exams officer to change your role within **[Edexcel Online](https://qualifications.pearson.com/en/support/Services/edexcel-online.html)**.

Trouble shooting: *'I cant see this option?'* ask permission from your exams officer to

### **Step 3**

### **3.1 How to use the Import (CSV upload) option 3.1 How to use the Import (CSV upload) option**

Please note that the import option can only be used if your school gives permission to share student email addresses with third parties. student email addresses with third parties.

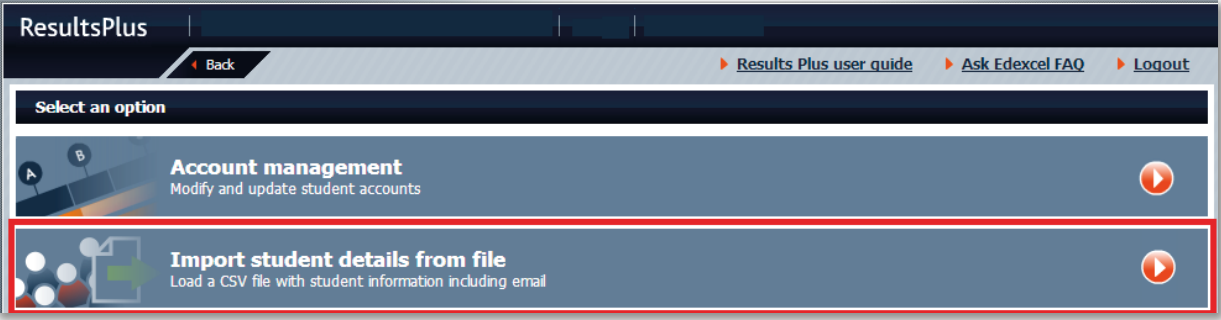

### **3.2 Using the Import registration option 3.2 Using the Import registration option:**

Please refer to the user guide provided in the import registration area when preparing and uploading your student file. Note that only 600 students can be uploaded via CSV at one time. Please refer to the user guide provided in the import registration area when preparing and preparing and preparing and preparing and preparing and preparing and preparing and preparing and preparing and preparing and prepa preparing and uploading your student file. Note that only 600 students can be

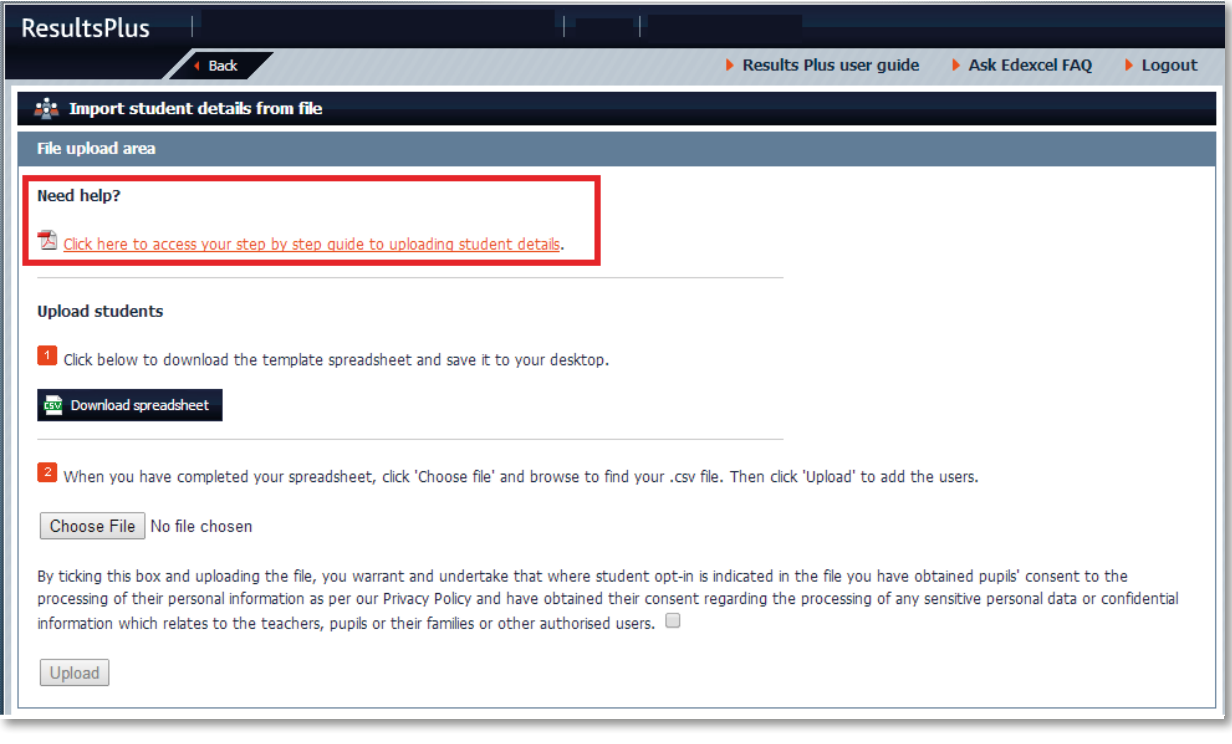

Please note it is important that data entered in the required fields of the CSV file is identical to the data supplied during student registration for an exams series.

### **Step 4**

### **9.4**  $\,$  4.1 How to use the Export registration option

This option is more suitable for larger groups and if you are still in contact with your students (method involves passing on activation information). **4.1 How to use the Export registration option:**

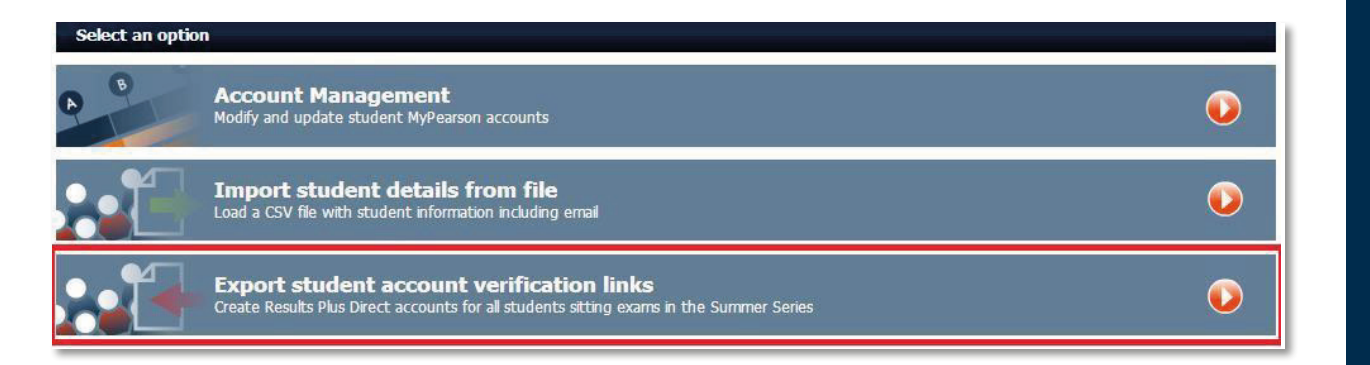

#### **4.2 Using the Export registration option: Please 1.2 Using the Export registration option when downloading your students your students when downloading**

Please refer to the user guide provided in the export registration area when downloading your student file. The export registration are exponentially downloading your student file.

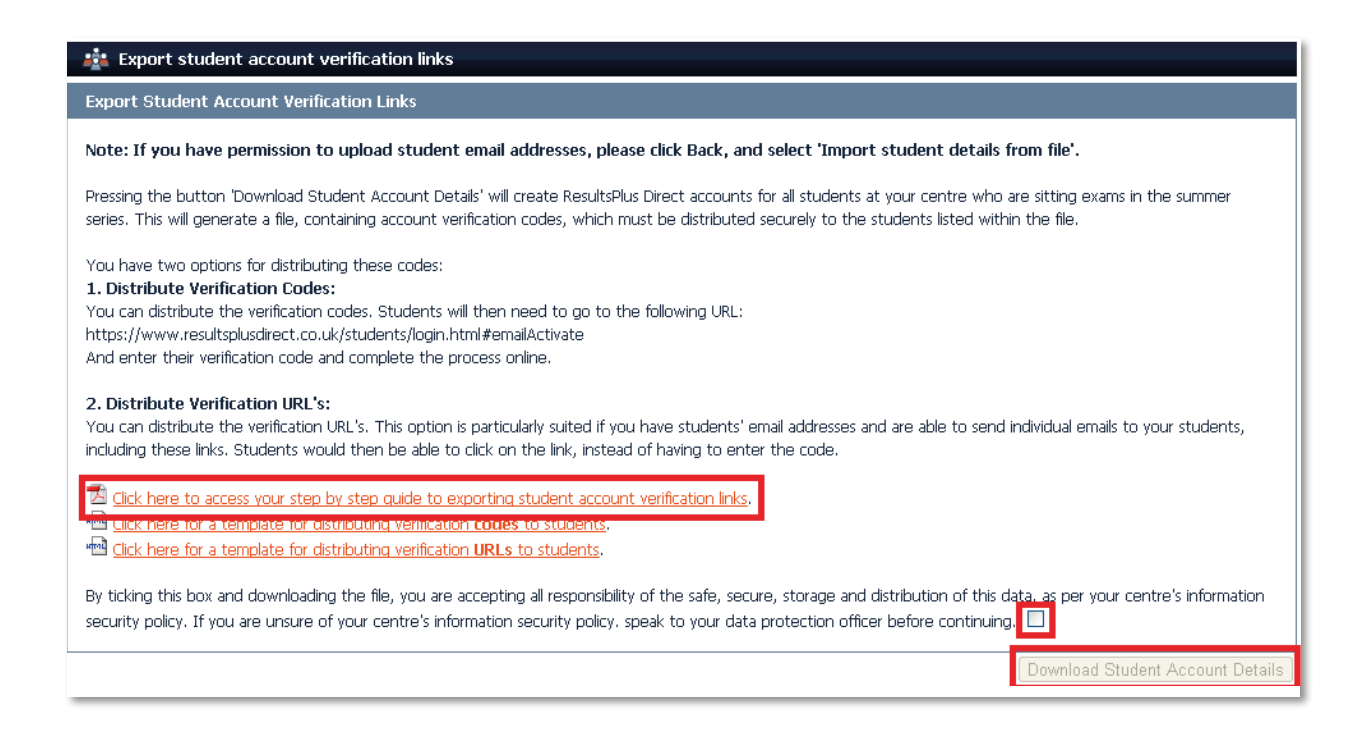

### **Step 5**

#### **5.1 Using the Account Management Option; Searching for registered students**

You can search for students using any of the search fields available – including accounts that are locked, not yet activated, or where students have forgotten their passwords. Once you have found your student click '**View**'.

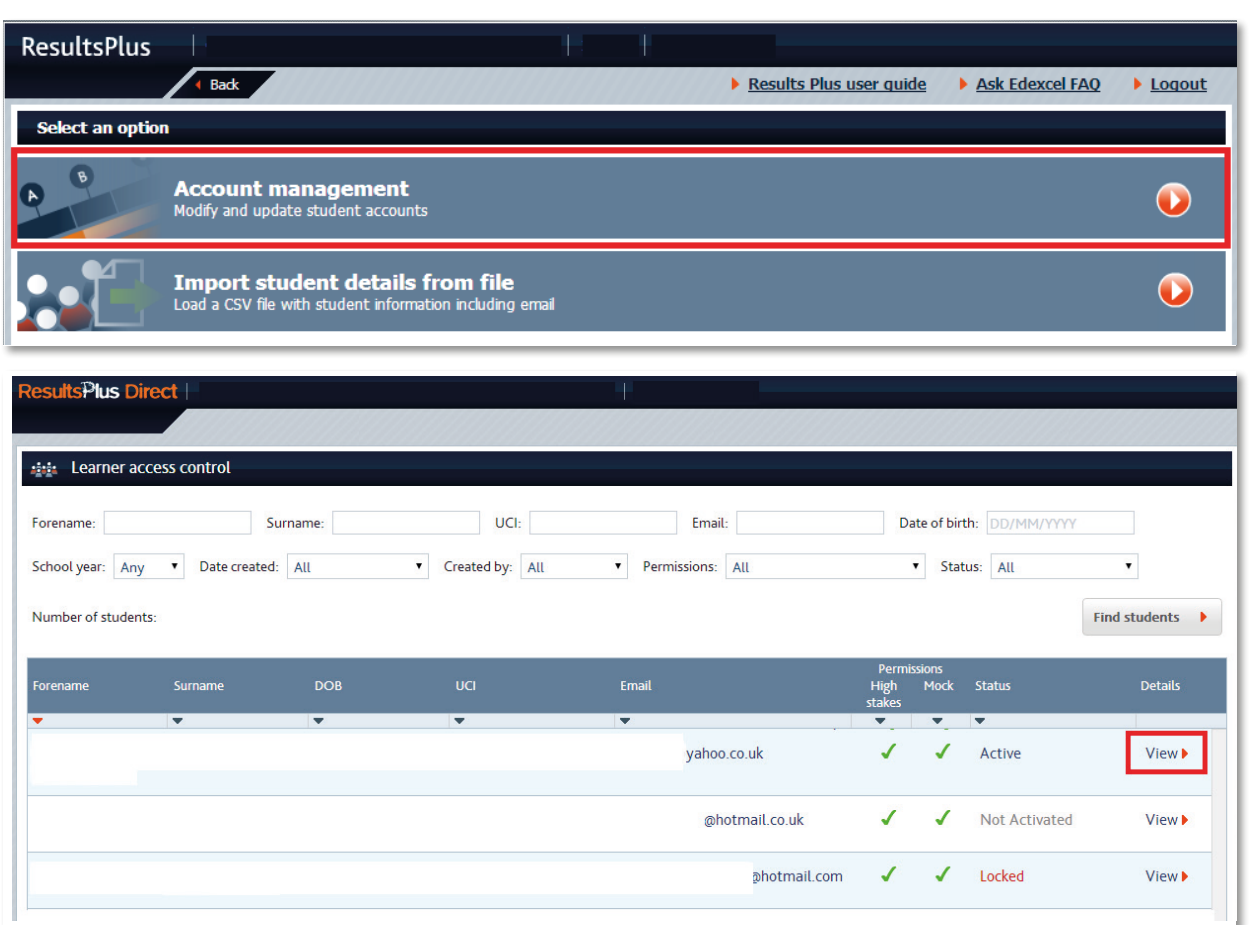

 Please note you only need to register your students **once**, you do not need to do this for each exam session. **5.2 Registered accounts that are 'Not activated'** Please note you only need to register your students once, you do not need to do If a registered student has not yet activated their account, please check the email address that is this for each exam session.

### Please note you only need to register your students **once**, you do not need to do this for each exam session. **5.2 Registered accounts that are 'Not activated'**

**5.2 Registered accounts that are 'Not activated'** stored for that user. The email address can be edited via the edit icon . Changing or re-entering If a registered student has not yet activated their account, please check the email address that is stored for that user. The email address can be edited via the **edit icon**. Changing or re-entering the student email address will trigger the deployment of a new welcome email. If a registered student has not yet activated their account, please check the email address that is stored for that user. The email address can be edited via

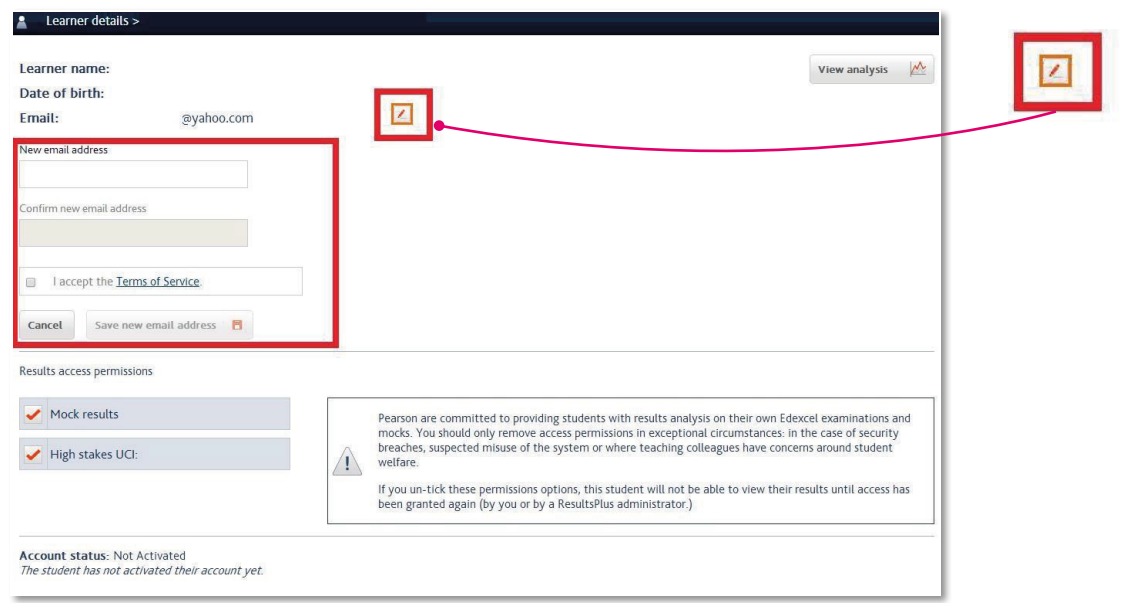

**5.2 Failedactivation**

### **5.3 Failed activation**

If a registered student has failed to activate their account, they may have been entering the wrong date of birth for that account. This may happen if an incorrect date of birth was provided when the candidate was entered for the exam, or if If a registration process the wrong email addresses was entered against that student. If this has happened, you can resolve this by: **5.4 Locked accounts**

- $\bullet$  Logging into account management (step 5.1) then searching for the student
- **5.2 Failedactivation** incorrect update it using the 'Edit Icon' (pictured above). A new welcome email date of birth for that account. This may happen if an incorrect date of birth was provided when the will then be sent to the student wrong email addresses  $\bullet$  Check the students email address & DOB is correct, if the email address is
- was entered against that student. If this has happened, you can resolve this by:  $\bullet$  If the DOB displayed is incorrect this means an incorrect DOB was given during an exam entry for this student – Please **contact us** to resolve this an exam entry for this student – Please <mark>[contact us](mailto:https://qualifications.pearson.com/en/contact-us.html?subject=)</mark> to resolve this
	- If both the omail address and the DOB are cerrect (you may want to doub  $\bullet$  If both the email address and the DOB are correct (you may want to double check with the student) then select **'Reactivate Account'**, the student will then secon a specther, email allowing them to se attempt the set untion presence receive another email allowing them to re-attempt the activation process

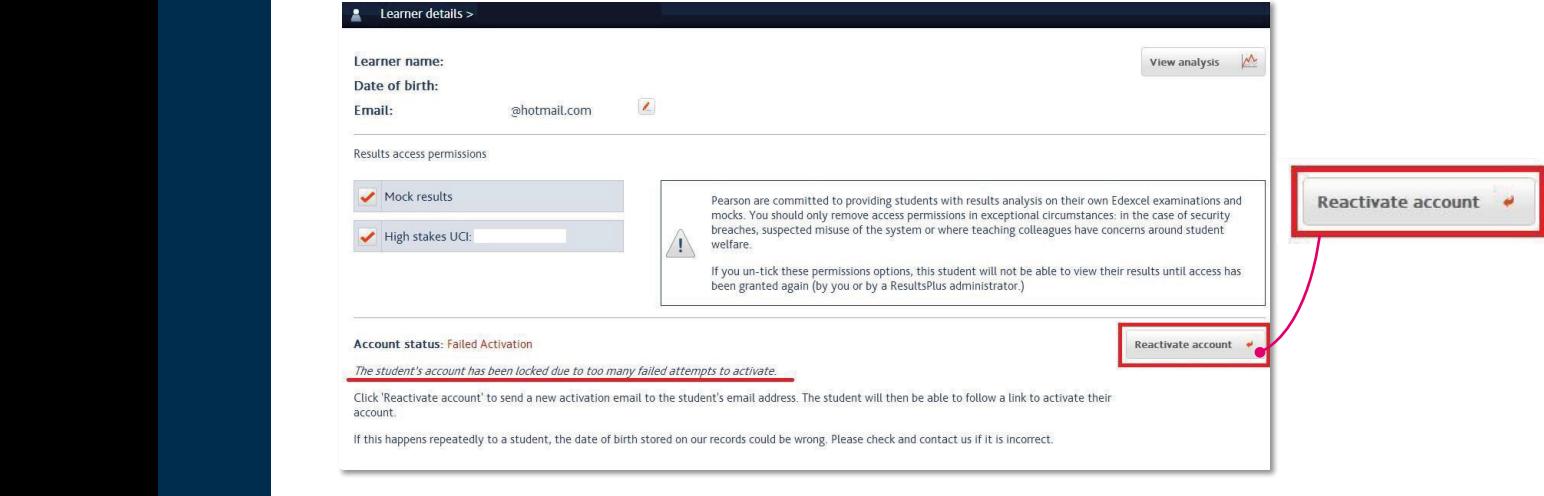

### **5.4 Forgotten password**

by entering the wrong password 3 times, they should click on the forgotten password link stated on the [login page](mailto:https://www.resultsplusdirect.co.uk/students/login.html?subject=) of ResultsPlus Direct. If a registered student has forgotten their password and has locked their account

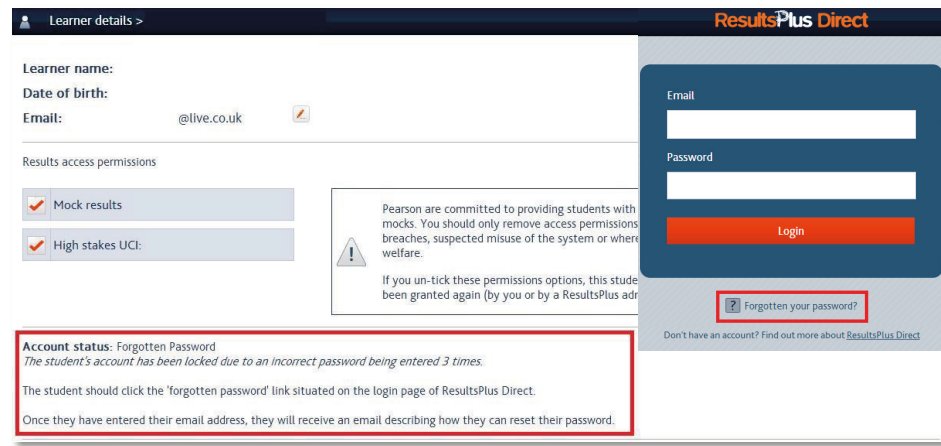

**5.4 Locked accounts**

### **5.5 Locked accounts**

If a registered student has locked their account by entering the wrong date of birth or security question 3 times while trying to reset their password, click on the *Reactivate account'* button to send a new activation link to the students email account. If a registered student has locked their account by entering the wrong date of birth or security or security or security of birth or security of birth or security of birth or security or security of birth or security of bi

question 3 times while trying to reset their password, click on the 'Reactivate account' button

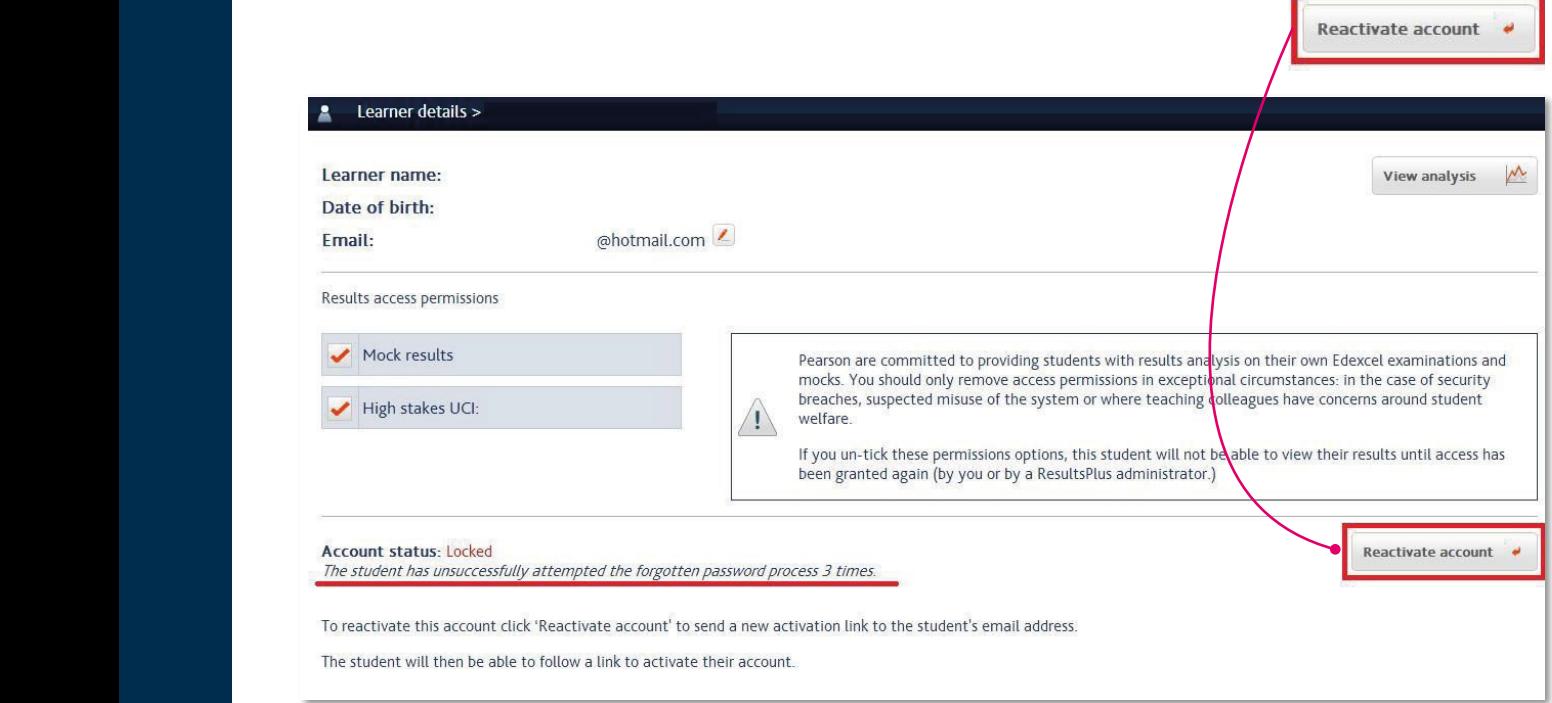

## **Step 6**

A1859\_d

### **Any questions?**

Please refer to our **[contact us](mailto:https://qualifications.pearson.com/en/contact-us.html?subject=)** page.